## **How to Print Year End Schedules**

The two versions below provide you with slightly different information. Choose whichever works for you best.

## Version 1

**Select Schedules and Matches** 

Select Match Search

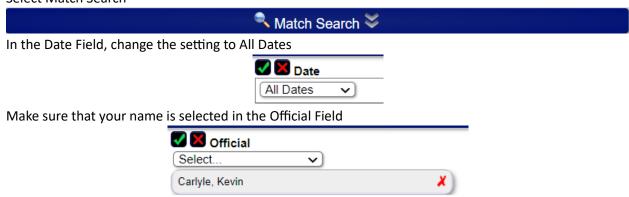

Then click on Search.

Then you can Print this page using the Printer button located near your name in the upper right corner. Or, if you prefer, you can Export to Excel.

To Export, select the Quick Links drop down menu and select Import/Export and select Export to Excel.

## Version 2

Select Schedules and My Matches.

Change the Date field to All Dates and click on Search.

Then you can Print this page using the Printer button located near your name in the upper right corner. Or, if you prefer, you can Export to Excel.

To Export, select the Quick Links drop down menu and select Export.